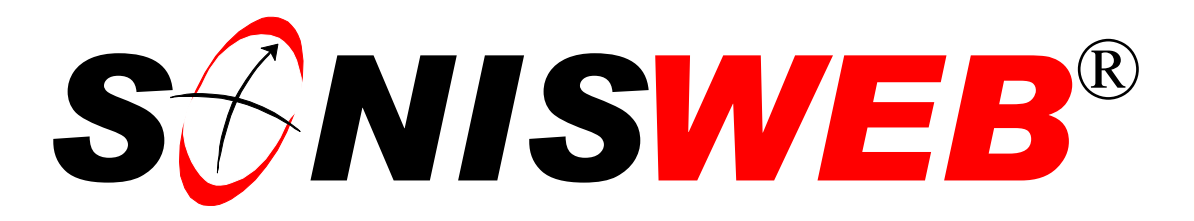

### **Scholastic ONline Information System for the Web**

# **System Variables Configuration & Mainte-**

# **nance**

© 2001 - 2006 RJM Systems – all rights reserved

You edit System Variables before the beginning of each semester. Year and semester entries control bill calculations and default values on displays and reports. Other entries contain the name of your institution, its address, officials' names and telephone numbers and other basic information that appear on SONISWEB® displays and are printed on letters and reports.

**March 2006**

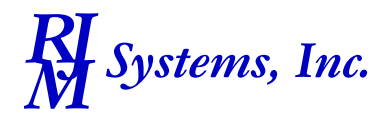

## **S**ONISWEB®

<span id="page-1-0"></span>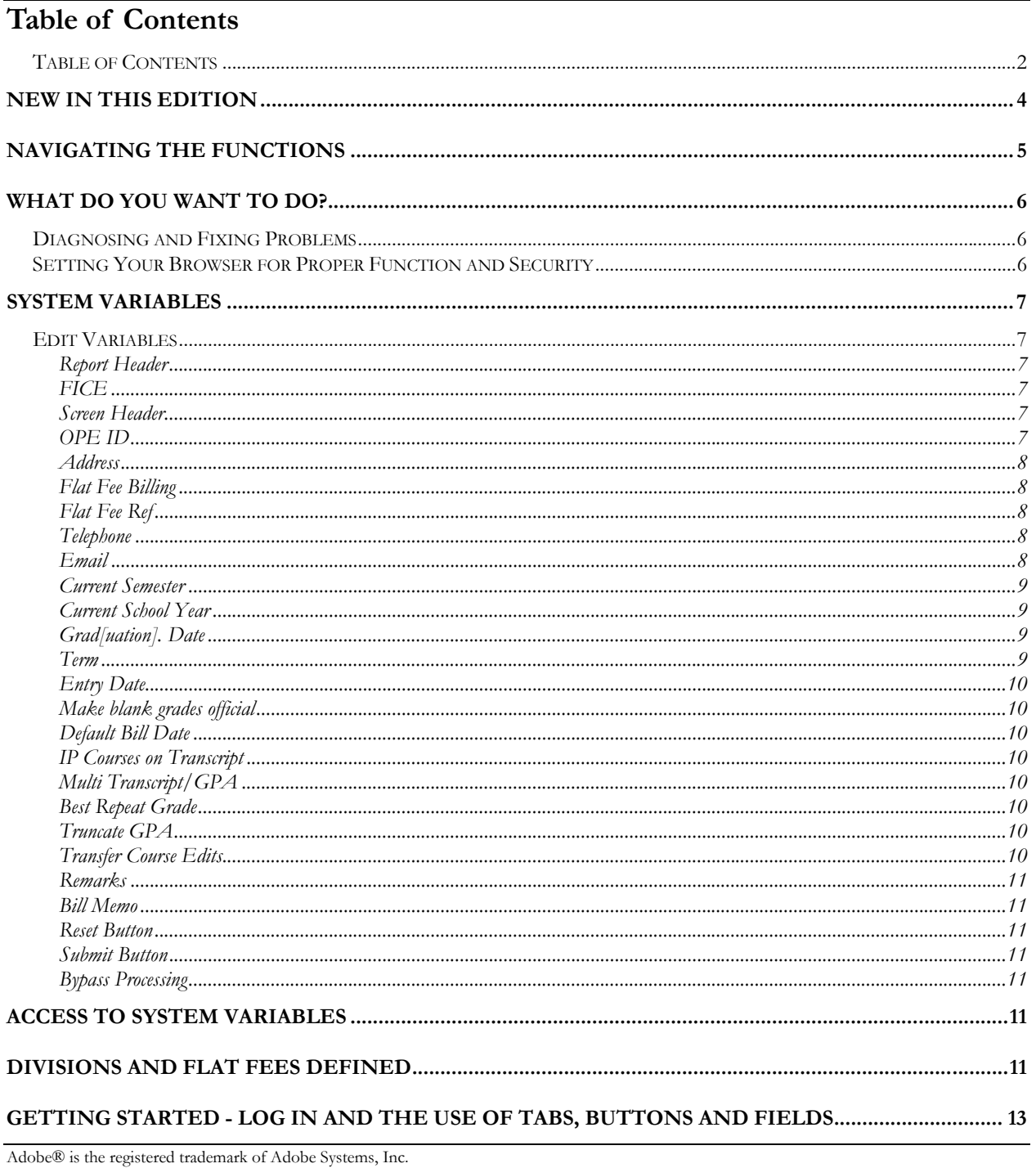

Cold Fusion TM is a trademark of the Macromedia Corporation a part of Adobe Systems, Inc.

Crystal Reports<sup>TM</sup> is a trademark of Business Objects SA.

FireFox is a trademark of the Mozilla Foundation.

Google® is the registered trademark of Google, Inc.

Lotus®, Lotus 1-2-3™, and WordPro™ are trademarks of Lotus Development Corporation a subsidiary of the IBM Corp.

Microsoft®, SQL Server<sup>™</sup>, and FoxPro<sup>™</sup> are trademarks of the Microsoft Corporation.

Netscape® is a trademark of Netscape Communications Corporation.

Composition of the and StarOffice<sup>TM</sup> is a trademarks of Sun® Microsystems, Inc.<br>SONISWEB®, SONIS®, RJM Systems, and related logos are trademarks of RJM Systems, Inc.<br>The Financial Edge® and The Raiser's Edge® are trademar

 $TT - 1 - 1$ 

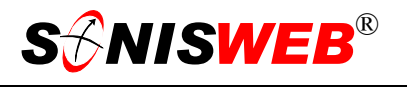

(SystemVariablesConfigurationMaintenance.doc - 02/28/06 11:19 AM)

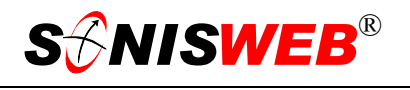

#### <span id="page-3-0"></span>**NEW IN THIS EDITION**

- This edition is for SONISWEB® version 2.0. A few of these changes were also added to version 1.4.
- [Figure 1 Toolbar for those with User-ID access](#page-4-1) and [Figure 2 Function Lists1 Par](#page-4-2)[tial](#page-4-2) on page [5](#page-4-2)
- [Figure 8 Login Displays](#page-12-1) and [Figure 9 Typical SONISWEB® Page,](#page-12-2) page [13.](#page-12-2)
- ["Flat Fee Ref"](#page-7-1), page [8.](#page-7-1)
- **Best Repeat Grade**" on page [10.](#page-9-1)
- **Transfer Course Edits", page [10.](#page-9-2)**
- ["Entry Date"](#page-9-3), page [10.](#page-9-3)
- ["Truncate GPA"](#page-9-4), page [10.](#page-9-4)

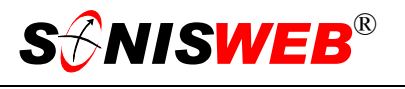

#### <span id="page-4-5"></span><span id="page-4-0"></span>**NAVIGATING THE FUNCTIONS**

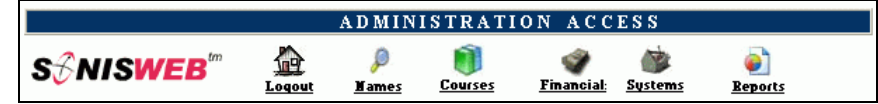

<span id="page-4-3"></span><span id="page-4-1"></span>• Figure 1 Toolba[r1](#page-4-4) for those with User-ID access

Administrative users have User-IDs and Passwords and see an initial display like [Figure 1.](#page-4-1) Administrative users can be anyone in your system with an ID but typically they're paid Staff and those few Faculty with additional administrative duties.

The access rights of an administrative user is defined by:

- **1.** The **Profile** selected when you were issued a User-ID and Password. Typical Profile categories are the Registrar, the Registrar's staff, the Financial Officer, Admissions staff, Deans, etc. <u>One</u> profile covers all the people in each staff category.
- **2.** The individual **limits** specified for you when you were issued a User-ID and Password. Typical limits are preventing access to faculty and staff personal records.

<span id="page-4-2"></span>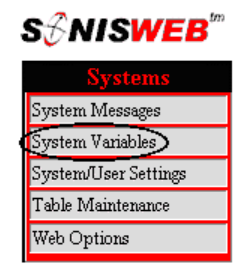

- Figure 2 Function Lists<sup>1</sup> - Partial
- **3.** The **privileges** added for you when you were issued a User-ID and Password. The right to "Make Grades Official" or "View and Change PINs" are examples.

After clicking **Systems** in [Figure 1](#page-4-1) you get the selections shown in [Figure 2.](#page-4-2)

 $\overline{a}$ 

<span id="page-4-4"></span><sup>1</sup> You only see what you're authorized to see by your Profile and individual Limits and Privileges. So your choices may be fewer than these.

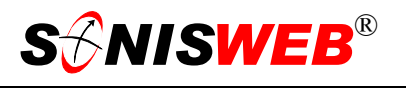

#### <span id="page-5-0"></span>**WHAT DO YOU WANT TO DO?**

- For tables other than Systems Variables, see the SONISWEB® manual "Table Configuration and Maintenance".
- If you don't see what you need in this manual, use the Adobe® find or search functions illustrated in [Figure 3](#page-5-1). It allows a Google® like search<sup>2</sup> by word or phase.

#### **Diagnosing and Fixing Problems**

See the text "Messages, Errors, and Diagnosis".

<span id="page-5-1"></span>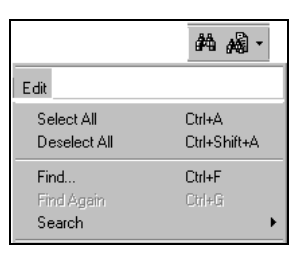

• Figure 3 Adobe® Find and Search

#### **Setting Your Browser for Proper Function and Security**

Internet Explorer[3](#page-5-3) (IE), Firefox™, Netscape®, and Opera Web browsers have an "autocomplete" or password-form save feature that is handy for individual computers but defeats privacy on shared computers like those in computer labs and libraries. See the text "Browser Settings" to set your browser for security, good performance, and to prevent your getting old data.

 $\overline{a}$ 

<span id="page-5-2"></span><sup>2</sup> If you're unfamiliar with this searching, click Adobe® reader Help or see the SONISWEB® text "Index to Texts".

<span id="page-5-3"></span><sup>&</sup>lt;sup>3</sup> Only Internet Explorer (IE) version 5.5 or later is supported for administrative use.

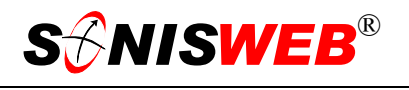

#### <span id="page-6-0"></span>**SYSTEM VARIABLES**

As you see in [Figure 4](#page-6-1) through [Figure 6,](#page-8-1) you identify the basic names, addresses, current year and semester, etc. for your institution in the "System Variables" table. There is a much larger group of tables used to configure such items as grades and financial transactions. The text "Table Configuration & Maintenance" describes them.

The layout of the SONISWEB® displays and the location of the toolbar and function list is shown in [Figure 9](#page-12-2) on page [13.](#page-12-2) Guidance on using buttons, pulldown lists, and entering data is described in "[Getting Started - Log in and the Use of Tabs, Buttons and Fields"](#page-12-3) on page [13.](#page-12-3) Messages and errors are in the text "Messages, Errors and Diagnosis".

#### **Edit Variables**

To access this table:

- **1.** Follow the guidance on page [5.](#page-4-5)
- <span id="page-6-1"></span>**2.** Click System Variables in the function list on the left side of the display. [Figure 4](#page-6-1)  through [Figure 7](#page-10-1) appear as one long display.

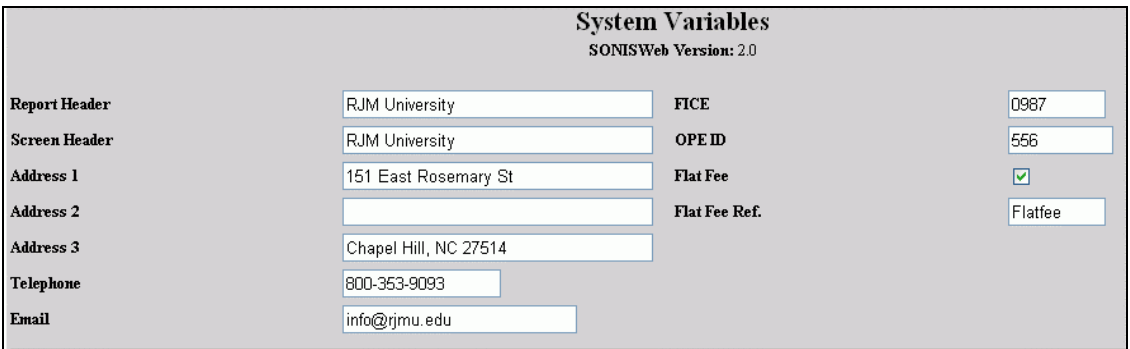

• Figure 4: Top of System Variables Display

[Figure 4](#page-6-1) is the top of the System Variables display. The fields are described from left to right, top to bottom.

#### **Report Header**

This is used as the heading for most reports.

#### **FICE**

This is the Federal (U. S. Department of Education) institution number assigned to you.

#### **Screen Header**

Type your school name as you want it to appear on the top of the SONISWEB® displays and in the payment address on the standard bills, transcripts, etc.

#### **OPE ID**

This is your institution's Federal (U. S. Department of Education) financial aid identifier.

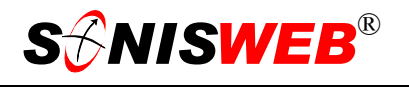

#### <span id="page-7-0"></span>**Address**

These are the address lines as you want them to appear on transcripts, bills, and other printed documents. Normally this is street and/or postal box, city, and zip-postal code.

#### **Flat Fee Billing**

Billing can be by credit-hour, by flat fee steps, or a mixture of the two. If you use flat fee billing, set the fees in the "Flat Fee Table" (see the text "Financial Record-keeping and Billing") then click the checkbox<sup>4</sup> shown in Figure [4](#page-7-3) until a check mark appears.

<span id="page-7-4"></span>A description of the effects of flat-fee and other billing options is described in the SONISWEB® text "Financial Record-keeping & Billing".

#### <span id="page-7-1"></span>**Flat Fee Ref**

The words you enter here appear on bills and other places that identify charges that come from flat fees.

#### **Telephone**

This is the main telephone number for the school. It appears on certain reports and letters.

#### **Email**

This is the main e-mail address for the school.

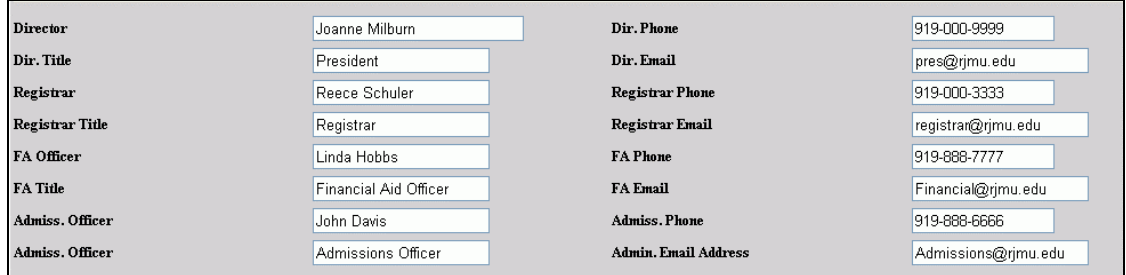

<span id="page-7-2"></span>• Figure 5 Middle of System Variables Display

[Figure 5](#page-7-2) is the middle of the System Variables display. These entries appear on certain reports and displays.

 $\overline{a}$ 

<span id="page-7-3"></span><sup>4</sup> See Figure 10 on page 14 for guidance.

<span id="page-8-1"></span>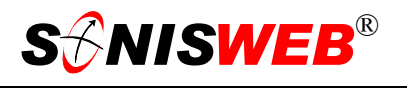

<span id="page-8-0"></span>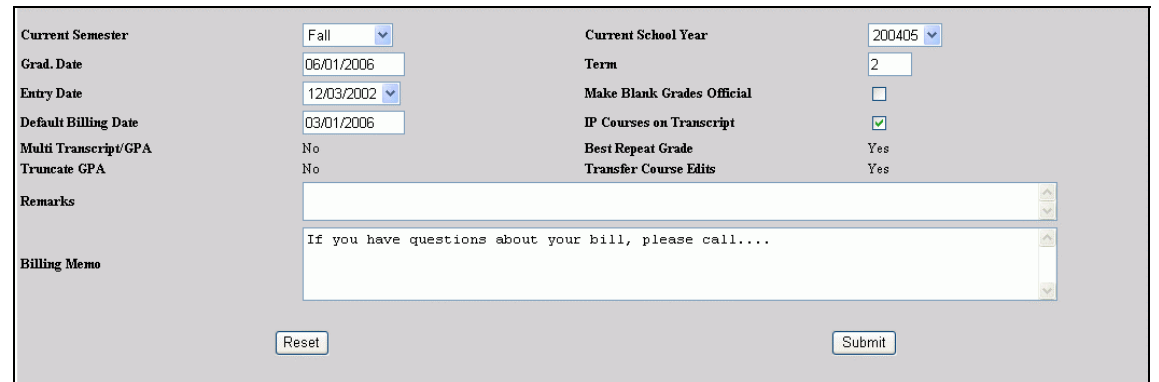

• Figure 6 Bottom of System Variables Display

[Figure 6](#page-8-1) is the bottom of the System Variables display. The fields are described from left to right, top to bottom.

#### **Current Semester**

It is important that you change this field each semester to reflect the current semester in which students are enrolled so that current bills and grade reports are correct. This field is also used to determine the default semester on many displays in the system.

#### **Current School Year**

This must also be changed each year to reflect the current school year in which students are enrolled. The form is 200506; it means the school year 2005 to 2006 using the assumption that the school year starts in August or September and ends the next July or August.

SONISWEB® has been "trained" to use the calendar and time of day. That is how it detects conflicts during registration and conflicting dates and times for course sections that use the same room. A section, session, or seminar must be within a semester. Start dates and times must precede end dates and times.

#### **Grad[uation]. Date**

This should reflect the graduation date for your current graduating class.

This date affects each new students' Education record for the "home institution" (your school). Entering a date such as  $-5/31/07$  – puts two fields in the Education record. The "original graduation date" has the year  $-2007$  in this example – inserted in it. The "anticipated graduation date" get the full date added, 05/31/2007 in this example.

SONISWEB® can select a group for graduation based on this anticipated graduation date or a graduation month and year defined by an administrator. See the manual "Graduation and Promotion" for the details.

#### **Term**

This reflects the number of terms or semesters in which Pell grants are awarded. For example, if you have a fall, spring, and summer semester (3 semesters) but only issue Pell grants in the fall and spring, you enter 2 in this Terms field. See the "Financial Aid" manual for more

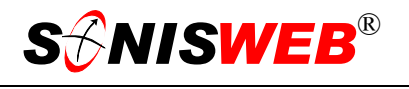

<span id="page-9-0"></span>information. Technically the Term entry is used a the denominator when a Pell payment is posted.

#### <span id="page-9-3"></span>**Entry Date**

This should reflect the entry date for the current school year. As students are enrolled, this is the date used. It comes from the Application Entry Date table under **Systems**.

#### **Make blank grades official**

Normally the Registrar cannot make blank grades official. If this box is checke[d4,](#page-7-4) a blank grade is accepted.

#### **Default Bill Date**

This should reflect the billing date you want to appear on printed bills, billing displays, and reports. The user can override this default date just before printing bills for special billings.

#### **IP Courses on Transcript**

You can choose to show in-progress, not-yet-official semester grades on a transcript. On the model transcript delivered with SONISWEB®, the code "IP" appears beside the semester grades not yet official. An in-progress grade is for the current semester. (Technically SONISWEB® looks for semesters equal or greater than the current semester you set in the Web Options page.) Not-yet-official grades for past semesters will not appear. To permit inprogress grades, click the checkbox $4$  until a checkmark appears. To remove the option, click until it's blank.

#### **Multi Transcript/GPA**

You have to have your students records in exactly the right form, but it's possible to segment student records so that you can produce more than one transcript with more than one GPA calculation for the same student. Most schools don't need it, but if you do and you're willing to go through the data conversion process, contact SONIS<sup>®</sup> support to see what's involved. To support this, the Systems Variables display has a new "Multi Transcript/GPA yes-no" entry shown in [Figure 6.](#page-8-1) It's set by RJM after you and we are sure your data is ready to use the function.

#### <span id="page-9-1"></span>**Best Repeat Grade**

Most schools use the last repeat of a course to set the official grade as shown on the transcript. So this is set to "No". A few schools wish to use the best grade from the repeated courses. Since this has special repercussions for grade management, it's worked out with the RJM staff and then that staff sets this to "Yes".

#### <span id="page-9-4"></span>**Truncate GPA**

From most schools this is set to "No". Some schools need a different method of rounding and/or truncating their GPA numbers as shown in their transcripts. That's worked out with the RJM staff and then that staff sets this to "Yes".

#### <span id="page-9-2"></span>**Transfer Course Edits**

A few professional schools treat selected transfer course from selected schools as if they were taught at the home institution. It makes the handling of transfer courses more com-

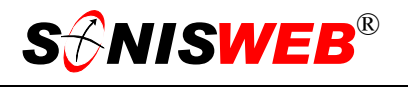

<span id="page-10-0"></span>plex, so those schools who need this function work out the process with the RJM staff. Once worked out, the RJM staff sets this to "Yes".

#### **Remarks**

The remarks field is available for your custom reports. Mostly it's used for remarks on a custom transcript.

#### **Bill Memo**

Anything entered in this box is printed in a special section on all the bills. You can use it for announcements, reminders, seasonal greetings, etc.

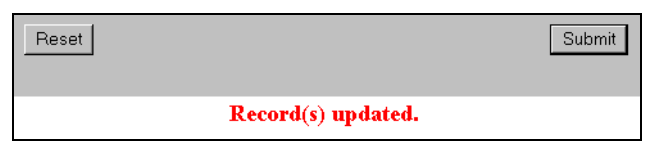

<span id="page-10-1"></span>• Figure 7 Buttons

[Figure 7](#page-10-1) shows the buttons and an example of a confirmation message that appears at the very bottom of the display.

#### **Reset Button**

To clear the entries you have made and start over, click the Reset button before you click the Submit button. Then re-enter the data and click the Submit button.

#### **Submit Button**

You must press the Submit button to record your changes. You will get a message on the bottom of the display to confirm a successful update.

#### **Bypass Processing**

If you want to bypass and discard your changes, select another function from the function list on the left of the display before clicking the Submit button. Your changes will be discarded.

#### **ACCESS TO SYSTEM VARIABLES**

The data entered above resides in a database table named "sysvar". If you write your own reports, you can access the data from this table. The contents are described in the Data Dictionary a **Systems** function within SONISWEB®. See the text "Custom Fields, Web Pages, and Colors".

#### **DIVISIONS AND FLAT FEES DEFINED**

A division typically describes a cohort of similar students. The nursing school versus the medical school versus the law school are obvious divisions. Less obvious are the evening students versus the day students and certificate art students versus studio art students.

For example, your "standard" degree-seeking day students pay \$10,440 per year for 12 to 15 credit hours of classes per semester, two semester per year. They pay \$8,700 for 6 to 11

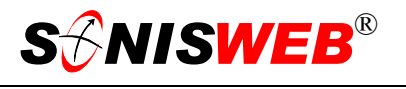

credit hours. Under 6 and over 15 credits, they pay by the credit-hour. Your part-time or casual evening students pay \$450 per credit hour regardless of their load.

See the text "Financial Record-keeping & Billing" or contact the RJM support team for assistance in understanding this process and using divisions in billing.

<span id="page-12-1"></span>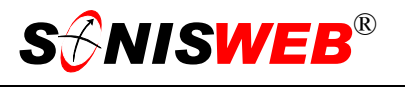

#### <span id="page-12-3"></span><span id="page-12-0"></span>**GETTING STARTED - LOG IN AND THE USE OF TABS, BUTTONS AND FIELDS**

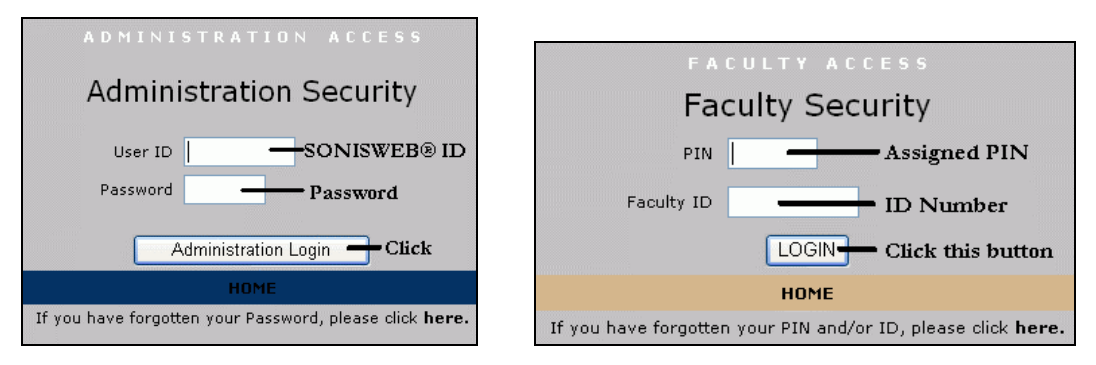

<span id="page-12-2"></span>Figure 8 Login Displays

To log in as an administrator, select that option from your Web page. The standard SONISWEB® login pages look like [Figure 8.](#page-12-1)

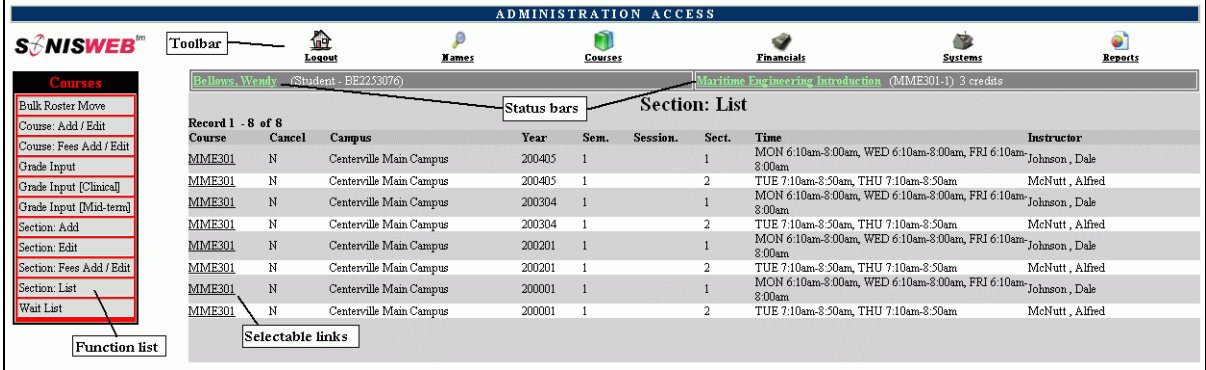

• Figure 9 Typical SONISWEB® Page

[Figure 9](#page-12-2) is a typical SONISWEB® page. The actions authorized in your profile appear at the top, called the **Toolbar**.

When you make a selection from the **Toolbar**, the applicable **Function List** appears on the left. Only the functions authorized in your assigned profile and your individual limits and privileges appear. Some might have only **Courses** in the toolbar and only Course: Add/Edit for functions.

Not apparent on the display is whether or not the profile permits editing or changing the information. Once the you select a function from the list on the left, you will see a Submit or similar button at the bottom of the display if you have the permissions to add, edit, or delete the data.

By clicking a **Status Bar** you quickly return to the "person" or the "course" you were processing even if you left it temporarily to look at a financial display or a report. Of course, if you have not selected a person with **Names** or a course with **Courses**, there will be no **Status Bars** at the top.

In [Figure](#page-12-2) 9 click an underlined **Selectable Link** and you go to that record.

<span id="page-13-0"></span>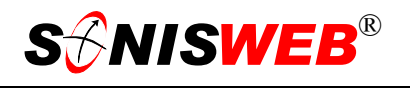

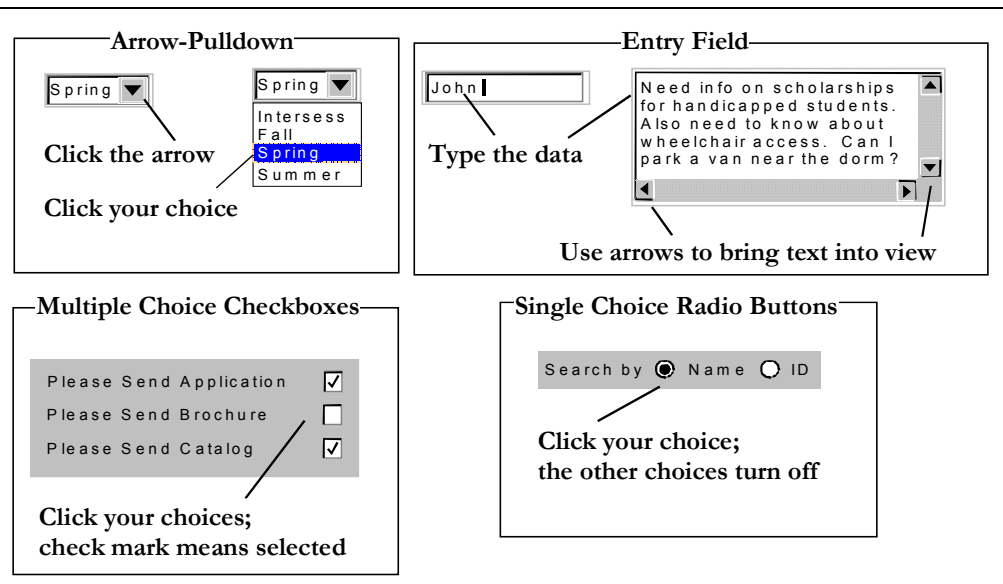

Figure 10 Arrows, Fields, Checkboxes and Buttons

SONISWEB® prompts you for information with windows like those in [Figure 10.](#page-13-0) Use your mouse to click your selection.

- Once you have made your selection(s), you must click an action button; usually it is Submit, Delete, Reset, etc.
- For Entry Fields, click the beginning of the field so you don't get any blanks inserted in front of your entry.
- With Multiple Choice Checkboxes, each time you click a box it goes from selected (check mark) to unselected (no check mark). Click it again and it is selected, etc.
- Radio Buttons allow only one to be selected; when you click one, all the others are turned off.

Some SONISWEB® lists permit you to make multiple choices. It works just like most PC spread sheet software.

■ To pick two or more in a series, click the top selection, hold down the **Shift** key on the keyboard and click the bottom item in the series. Release the shift key and they are selected as shown on the left and middle of [Figure 11.](#page-13-1)

<span id="page-13-1"></span>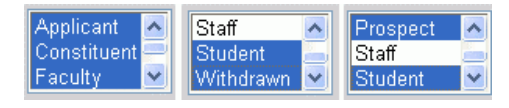

• Figure 11 Selecting Multiple Choices

■ To pick two or more that are <u>not</u> adjacent, click the first item, hold the **Ctrl** key on the keyboard, select the next item and the next, etc. When you have picked the last item you want, release the **Ctrl** key and you see the selections like those on the right of [Figure 11.](#page-13-1)